# Прямые платежи

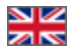

## Описание

Прямые платежи — это платный плагин для Коробки ОТ, который был разработан для помощи в приеме платежей физ лицами (в лице агента) от других физ лиц (покупателей). Главным преимуществом Прямых платежей является быстрота подключения к Коробке ОТ возможности настройки перевода на любой интересующий банк, а также электронный или наличный способ оплаты.

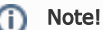

Плагин Прямые платежи работает с версии обновления не ниже, чем 1.12.1. Или если нет возможности обновить сайт, то можно установить плагин в админке <http://open-demo.otcommerce.com/ik.php> и тогда работать в ней.

При подключении плагина Прямые платежи и при отсутствии платежных систем сайт может работать только на [сервисно](https://box.otcommerce.com/products/service-payments#05) [м тарифе Вызов.](https://box.otcommerce.com/products/service-payments#05)

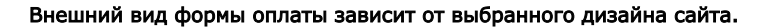

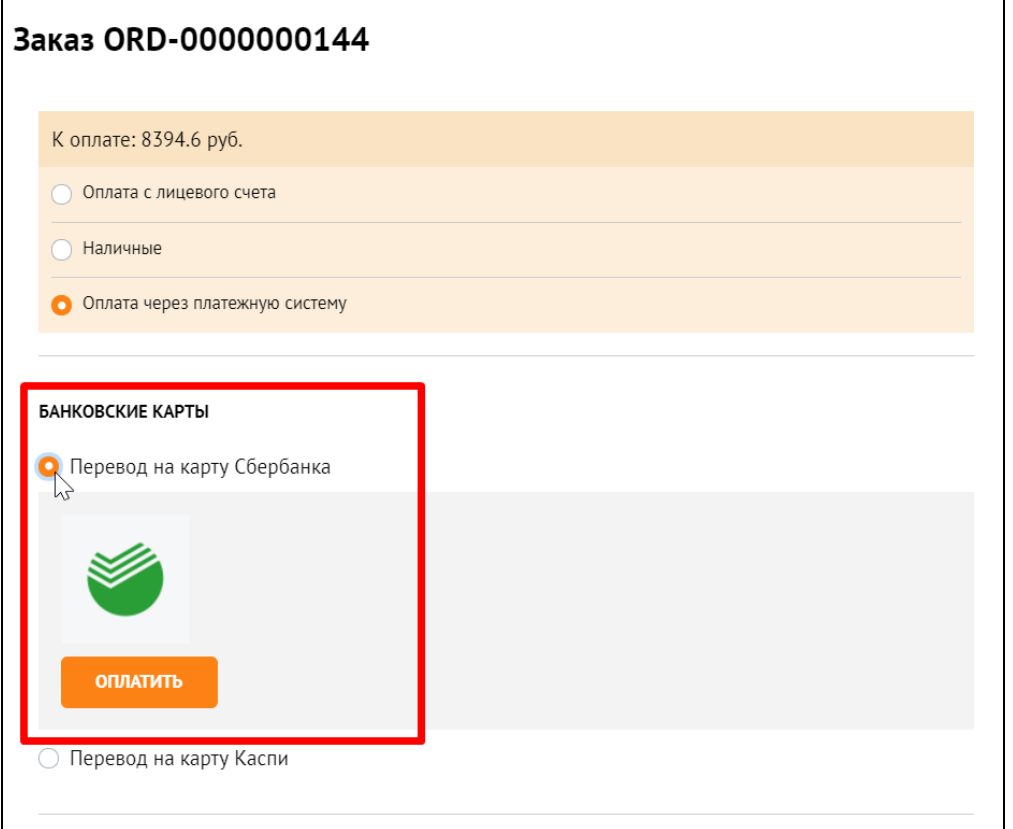

Обратитесь в техподдержку ОТ или к вашему менеджеру в скайп-чате, если способа получения платежей, который вам необходим, нет в списке доступных (список доступен после подключения плагина «Прямые платежи» во время настройки платежей).

### Правовая форма

Юридические лица, Индивидуальные предприниматели, Физические лица

#### Территория обслуживания

Весь Мир

## Тарифы

- 1. Единоразовый платеж при покупке плагина. [Прайс-лист.](https://box.otcommerce.com/products/integration-payment#4)
- 2. При переводе денег покупателями, комиссия в соответствии с тарифами выбранного способа оплаты.

# Как это работает?

Рассмотрим работу плагина на примере платежей через Сбербанк.

Для добавления в список других способов получения платежей, обратитесь в техподдержку ОТ или к вашему менеджеру в скайп-чате.

Ваш покупатель совершает заказ, оформляет его и на этапе оплаты выбирает, например, Перевод на карту Сбербанка.

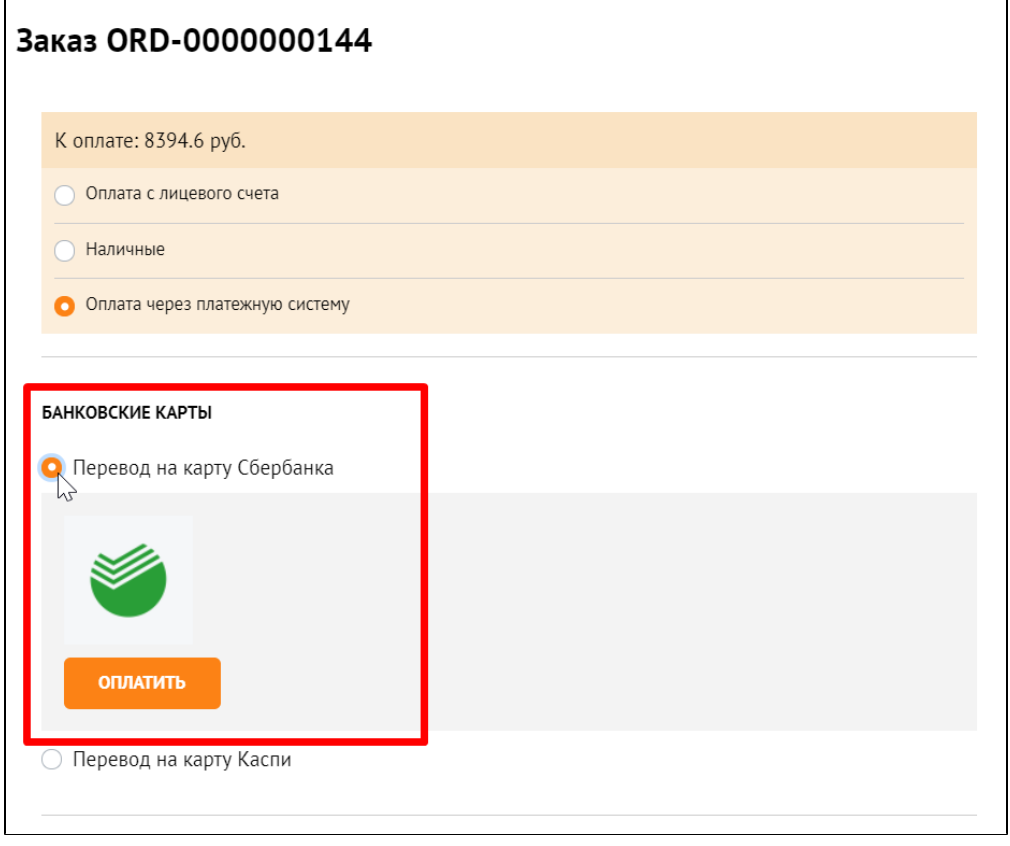

После нажатия на кнопку «Оплатить» появляется страница с сообщением о деталях платежа.

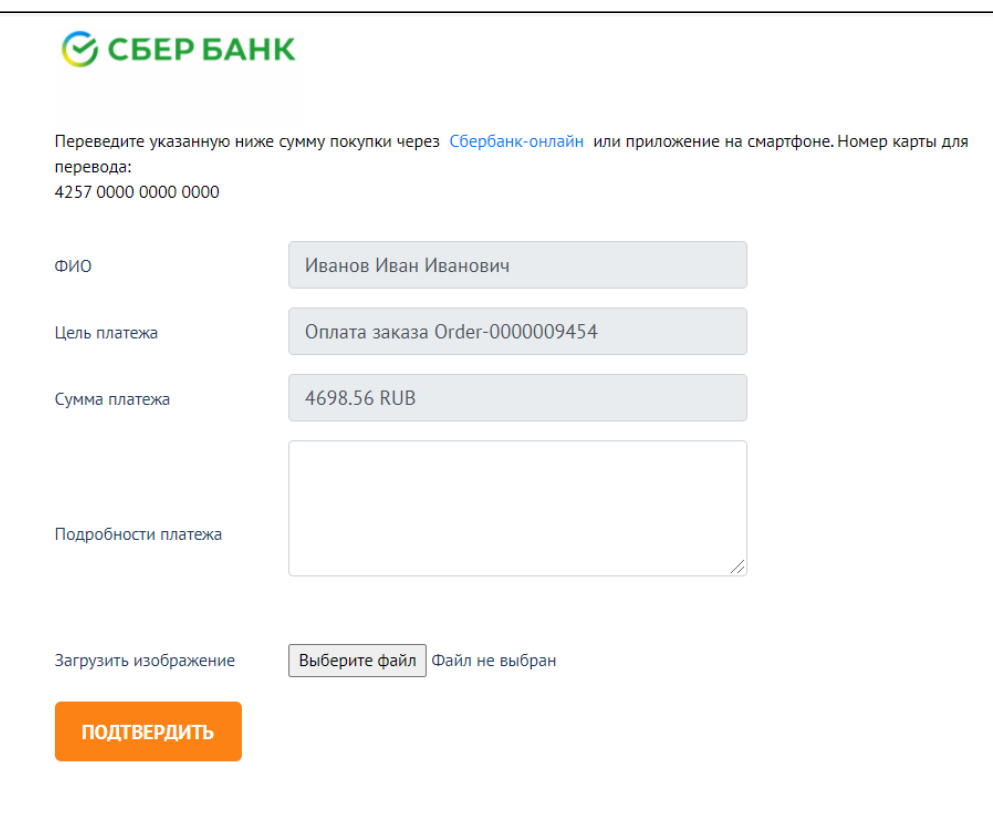

Ваш покупатель идет в Сбербанк (Онлайн или через терминал) и оплачивает указанную сумму. Когда перевод совершен, возвращается на вкладку с этим сообщением и нажимает кнопку «Подтвердить».

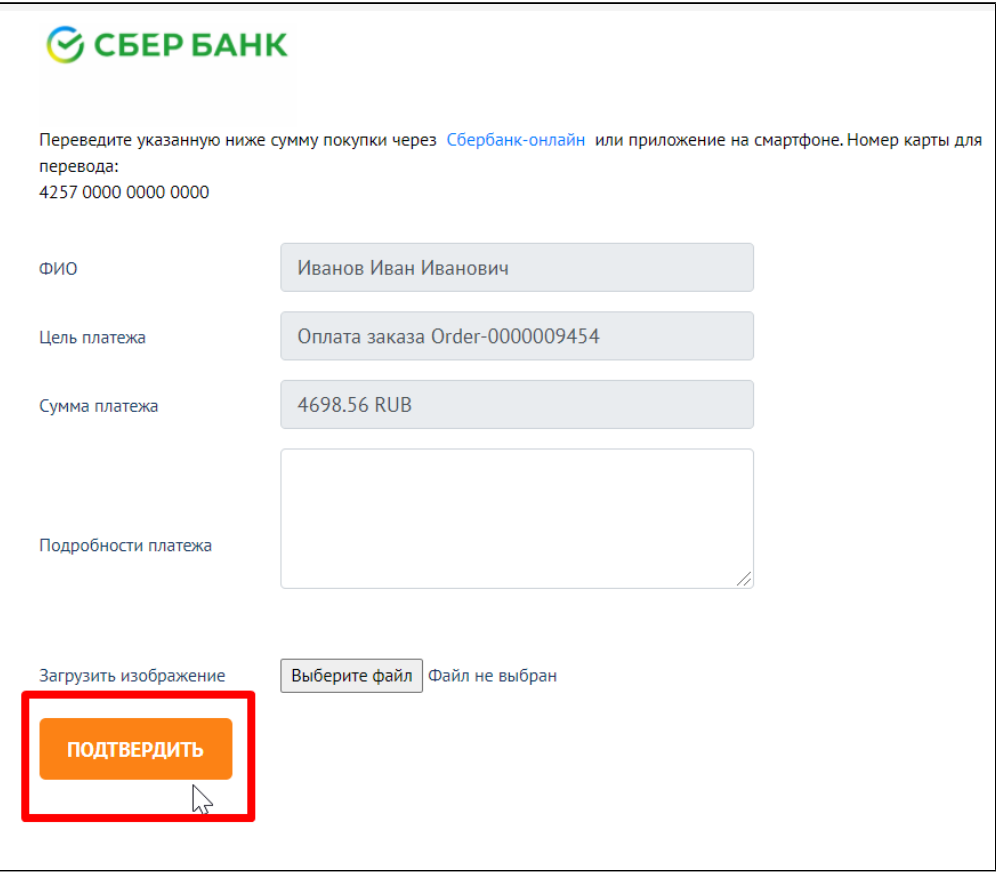

После нажатия на кнопку «Подтвердить» покупателю покажут сообщение:

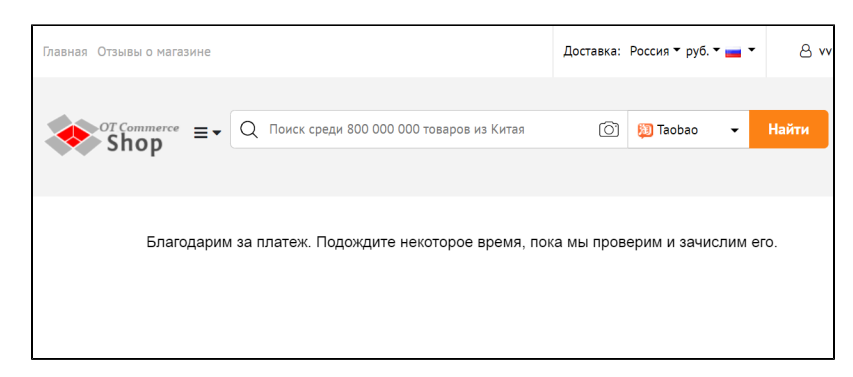

А в админке Коробки ОТ появится запись о совершенном платеже.

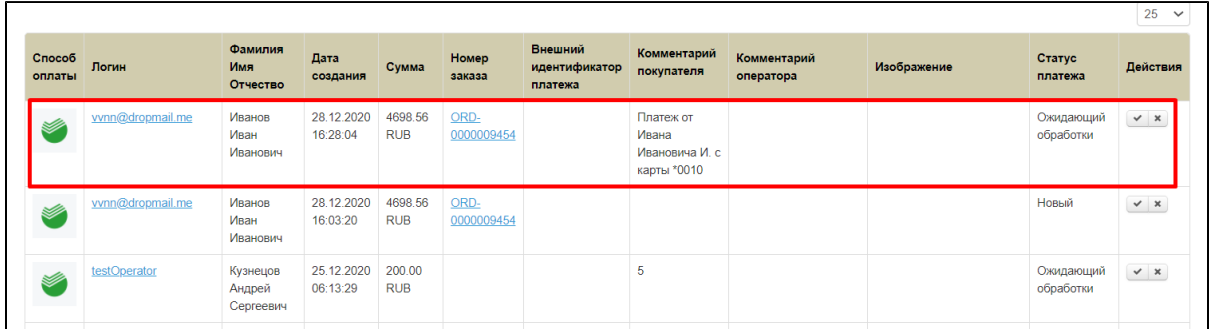

После этого вам необходимо зайти в ЛК Сбербанка и найти платеж покупателя или иным способом удостовериться, что деньги поступили на ваш счет. Когда платеж найден, в админке Коробки ОТ подтверждаете получение платежа и заказ оплачивается.

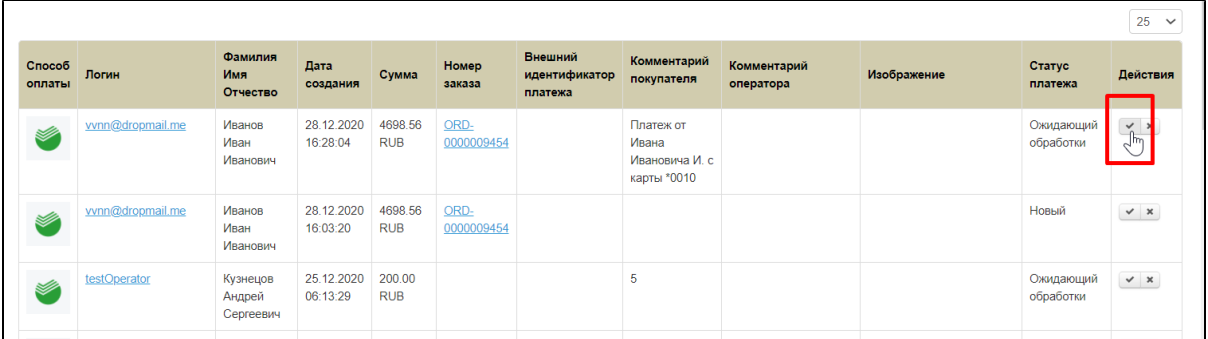

Если платеж в ЛК Сбербанка не найден (покупатель не совершил платеж), тогда запись можно отменить с помощью кнопки отмены в колонке «Действия».

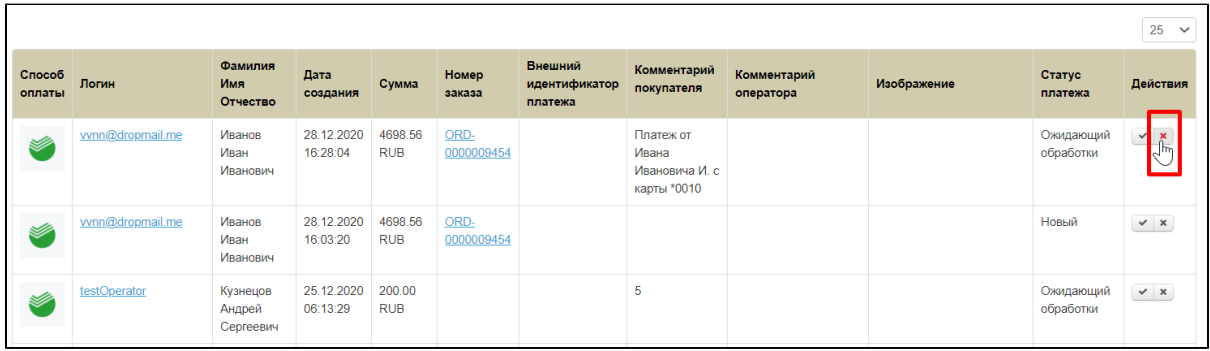

Платежи можно также искать с помощью фильтров по дате или статусу платежа.

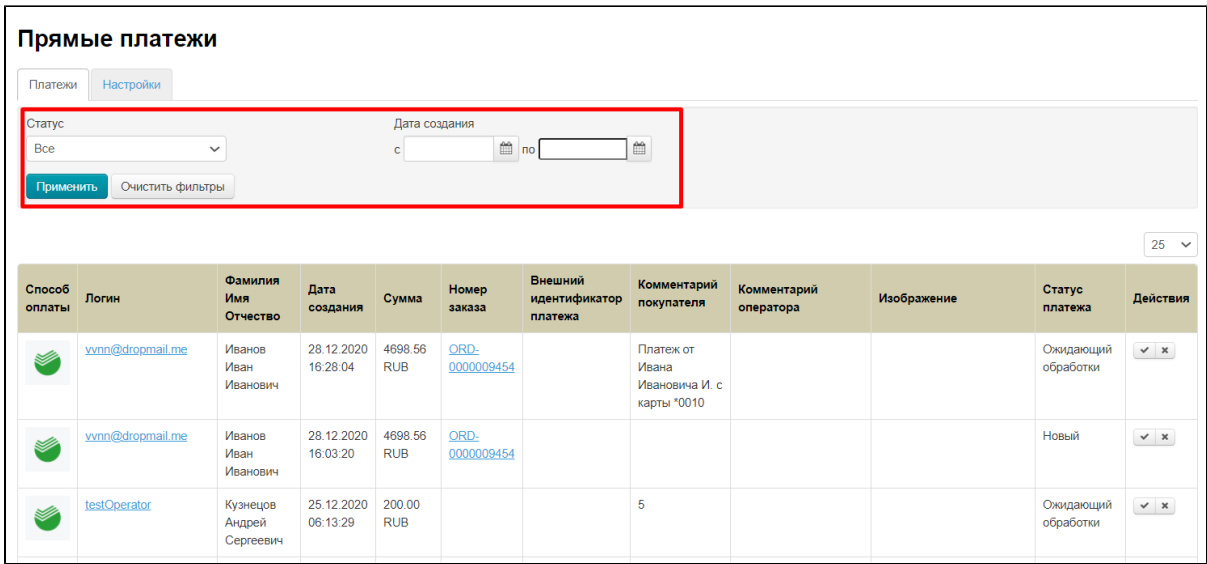

Чтобы настроить Прямые Платежи, рекомендуем прочитать статью «[Настройка ПС "Прямые платежи"»](https://docs.otcommerce.com/pages/viewpage.action?pageId=26449568).

# Подключение: Заявка в саппорт

Авторизуйтесь в [службе технической поддержки OT Commerce](http://support.otcommerce.com/), перейдите на страницу подачи заявки.

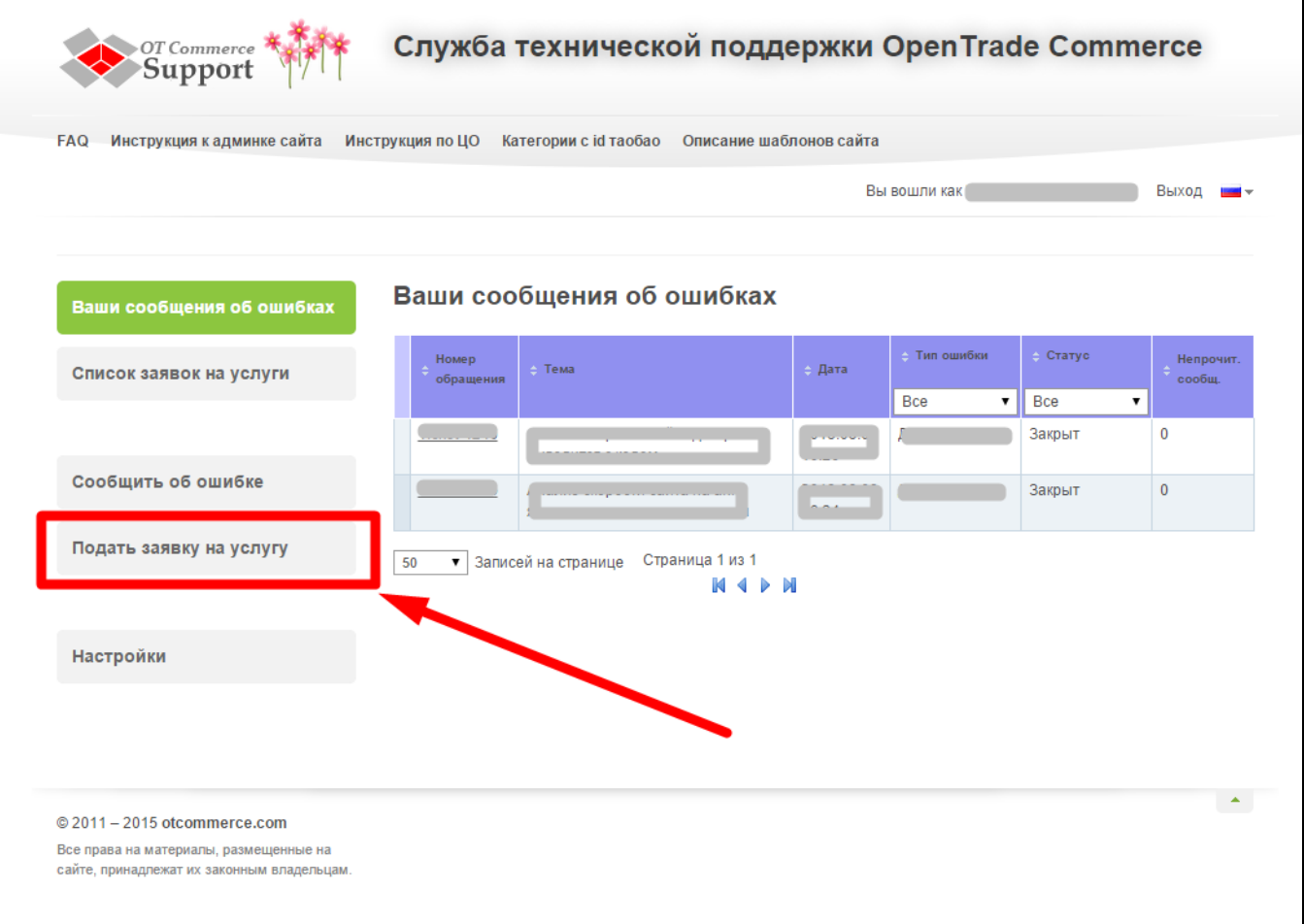

#### Выберите «Подать заявку на услугу» -> «Подключение платёжной системы».

 $\sqrt{ }$ 

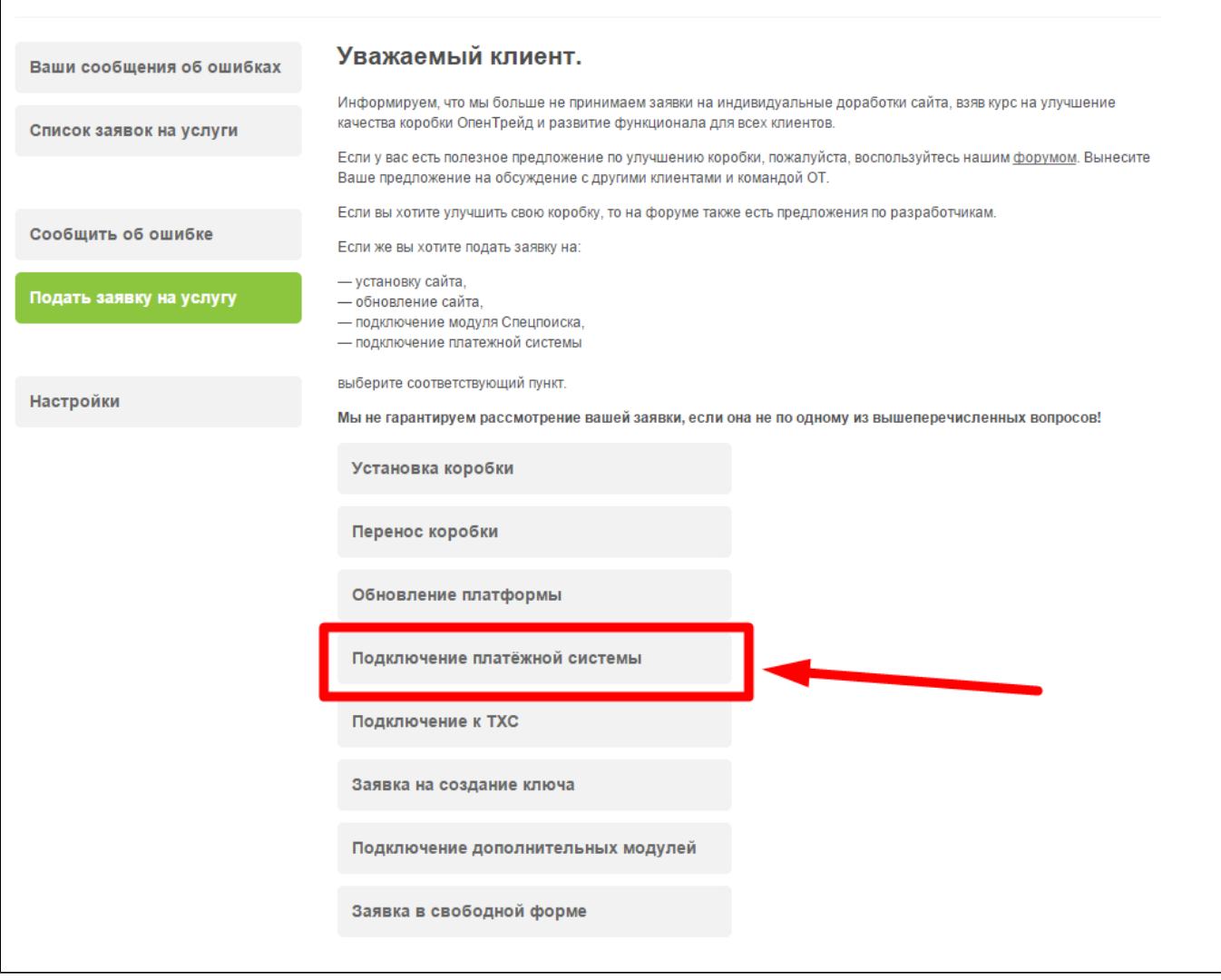

Отобразится форма для подачи заявки на подключение.

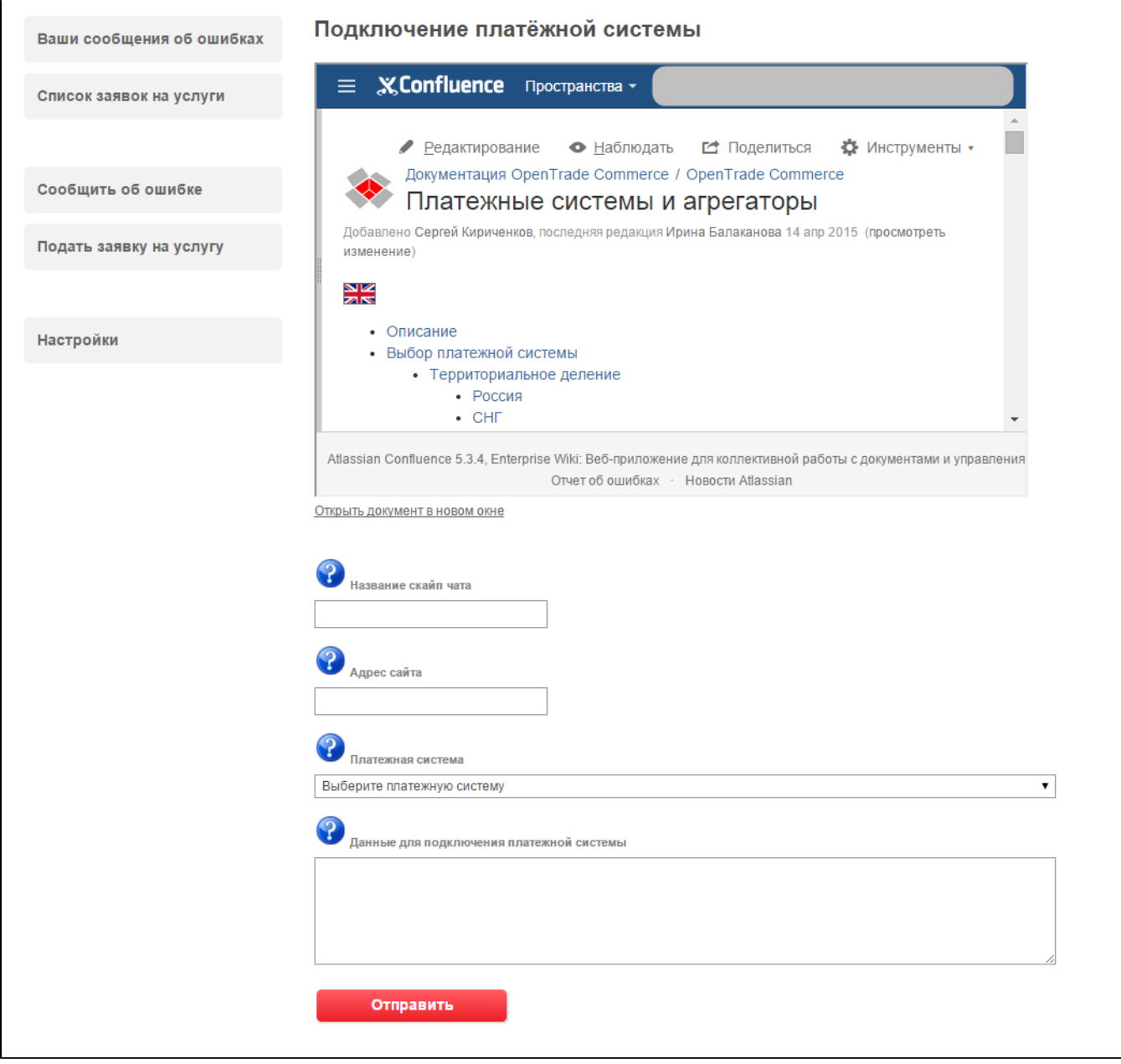

После заполнения всех полей, нажмите кнопку «Отправить».